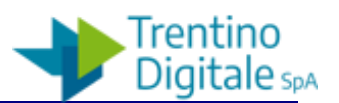

# **NOTE OPERATIVE PER ACCESSO REMOTO A RISORSE AZIENDALI**

**ATTRAVERSO FORTICLIENT VPN**

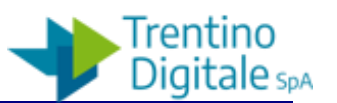

#### **1 ATTIVAZIONE DEL SERVIZIO DI ACCESSO VPN**

L'accesso da remoto ai "sistemi dipartimentali" può avvenire in due diverse modalità a seconda della postazione di lavoro da cui si effettua il collegamento ed in particolare:

- a) Connessione da **PC di proprietà PAT**, in gestione
- b) Connessione da **PC personale**

Nel primo caso, a) viene garantita la connessione, via VPN alle risorse remote direttamente, utilizzando anche gli applicativi installati localmente sul PC.

Nel secondo caso, b) via VPN, sarà possibile collegarsi direttamente alla postazione di lavoro, desktop, dell'ufficio che allo scopo deve essere stata precedentemente preconfigurata e deve quindi essere lasciata accesa.

In entrambe i casi vi è la necessità:

- 1. di disporre delle **abilitazioni** di accesso
- 2. di disporre del **client VPN** opportunamente configurato

Di seguito sono riportate delle note operative per l'installazione, la configurazione e l'utilizzo del software e per collegarsi ai sistemi dipartimentali.

#### **1. ABILITAZIONI**

Per gli **utenti PAT** le abilitazioni necessarie sono state effettuate centralmente abilitando:

- il personale che normalmente utilizza un PC portatile è stato abilitato ad accedere via VPN ( accesso completo)
- il personale che dispone di un PC desktop è stato abilitato ad accedere, con un proprio PC personale e con la VPN, al proprio PC in ufficio attraverso l'applicazione Remote Desktop

Nel caso si riscontrassero problemi all'accesso è necessario far riferimento al proprio referente informatico al fine di verificare se il problema è legato all'abilitazione all'accesso della propria PR piuttosto che si tratti di un problema di configurazione della postazione di lavoro. Sarà quindi cura del referente segnalare la problematica riscontrata al servizio di supporto di Trentino Digitale.

## **2. CLIENT VPN**

Per quanto riguarda il **Client** da utilizzare, sono di seguito riportate alcune indicazioni per il download, l'installazione e l'utilizzo del software di accesso VPN.

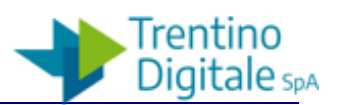

#### **2 DOWNLOAD DEL SOFTWARE**

Su gran parte di **PC di proprietà PAT** il software è stato installato da remoto ed è sufficiente

utilizzarlo. Sul Desktop in tal caso è presente la seguente icona

Se su un PC PAT non è presente il software, se il PC è in gestione è necessario chiederne l'installazione al supporto tecnico chiedendo eventualmente al proprio referente Informatico.

Per installare il software su PC PAT non in gestione e su un dispositivo personale è possibile scaricarlo collegandosi al seguente sito:

<https://www.trentinodigitale.it/FortiClient>

Sono qui disponibili i client da scaricare per diversi operativi ( Windows, Linux, MacOsx). Quelli Windows sono già predisposti con le impostazioni standard di collegamento al VPN Gateway; in tal caso selezionare il software indicato come "**CLIENT per dipendenti PAT".**

Selezionare e fare il download del pacchetto d'installazione, in base alla tipologia di PC, versione a 64 o 32 bit e sistema operativo in uso. Le versioni di Windows supportate sono: Windows 7,8,10 sia per versioni a 32 che 64 bit.

Procedere con l'installazione come di seguito indicato per ambiente Windows.

Per gli altri sistemi operativi si rimanda alle specifiche procedure.

Alcuni Browser bloccano il download di file eseguibili . Nel caso compaia il seguente

PAT\_FortiClientSet....exe non viene scaricato

лE Annulla

messaggio e spesso e potrebbe essere pericoloso.

la volontà di fare il download dei file premendo col mouse la freccia che compare a lato del tasto Annulla e selezionando **Conserva**

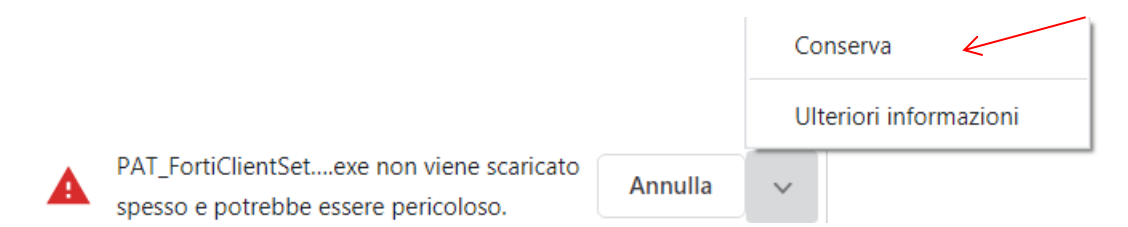

Il file verrà in tal modo correttamente scaricato.

# **3 INSTALLAZIONE SU CLIENT WINDOWS**

Dopo aver scaricato il pacchetto procedere con installazione come un tradizionale software .exe, confermando semplicemente le impostazioni proposte.  $\times$  1

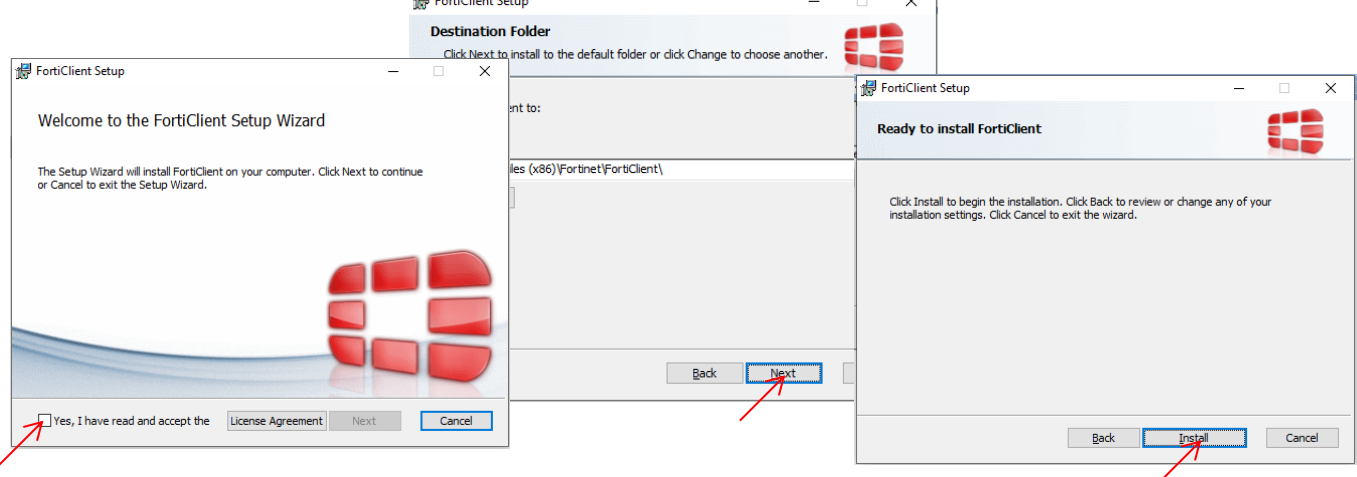

Per problemi di compatibilità con le impostazioni di Internet Explorer precedenti alla versione 11 è necessario procedere con la seguente modifica da inserire in **Opzioni Internet** - **Avanzate** (Disabilitare "Usa SSL 2.0 e 3.0" (se non già fatto) e abilitare "USA TLS 1.0 1.1 e 1.2" (se non già abilitati).

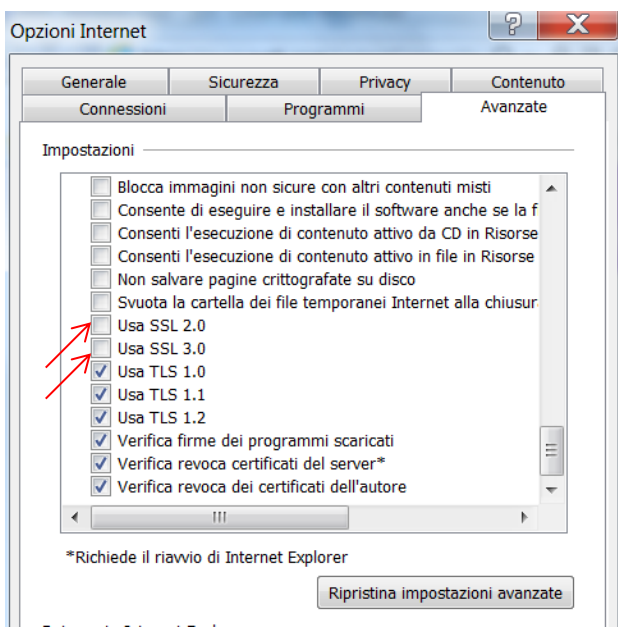

Al termine dell'installazione potrebbe essere necessario riavviare il PC.

NOTA:

Nel caso fosse necessario disinstallare il client è opportuno cancellare "a mano" la Directory Provincia Autonoma di Trento all'interno della cartella d'installazione di Windows/programmi

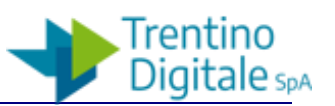

#### **INSTALLAZIONE SU CLIENT LINUX**

1) Download FortiClient for Linux.

The name of the file has the following format: fortinclientsslypn\_linux\_<version>.tar.gz

2) How to run FortiClient SSLVPN for Linux

Via the file explorer, right-click on the file and extract its files. Open the folder that matches the architecture of your Linux distribution and run 'forticlientsslvpn' Via Linux Terminal, go to the folder where the file has been downloaded and extract it with tar – xvf forticlientsslvpn\_linux<version>.tar.gz Open the FortiClient folder, and run ./fortisslvpn.sh & (if you know Linux distribution, open either 32Bits or 64bits folder and run ./forticlientsslvpn & )

Under either 32bits or 64bits folder, you can find the CLI version of FortiClient

3) Configuration of the GUI FortiClient SSLVPN

Type the IP of FortiGate and port, username/password and click on 'Connect' If the SSL VPN connection requires Proxy, certificate or other advance settings, click on 'Settings' Under 'Settings', more SSL VPN profiles can be added by clicking on '+' button. If a certificate warning is displayed, click on 'Continue' to proceed Once connected, check which IP has been assigned by running 'ifconfig'. The name of the interface is ppp0 and the routing table with 'route'

4) Configuration of the CLI FortiClient SSLVPN

Run ./forticlientsslvpn\_cli to display all available configuration options

If the SSL VPN connection only requires username/password, run: ./forticlientsslvpn\_cli --server <IP of the FortiGate>:<port> --vpnuser <username>

Press Enter and FortiClient will request the password for the username.

If the connection is successful, a STATUS::Connected message will be displayed, otherwise if the password is incorrect, error 'SSLVPN down unexpectedly with error:2' will appear.

FQDN da inserire per SSL-VPN per Clienti Telpat

#### **sslvpn.provincia.tn.it**

porta:443

ESCLUDERE I CERTIFICATI DI SICUREZZA

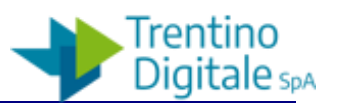

 $\overline{\bullet}$ 

 $\mathbb{Z}$   $\mathbb{Z}$   $\mathbb{$ 

Persona

## **4 UTILIZZO**

Per effettuare una connessione VPN e raggiungere le risorse remote è sufficiente "lanciare" il

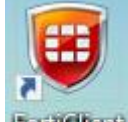

client VPN, ulitizzando l'icona **Lourchane**. Dopo aver inserito nome utente e password cliccare su

# **Connect**.

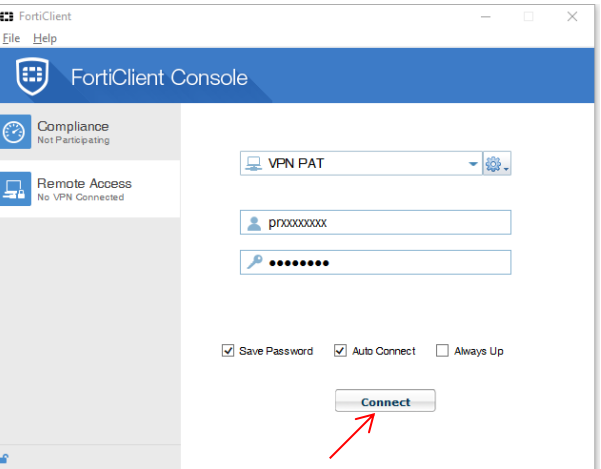

Apparirà anche un'icona nella Barra delle Applicazioni di colore verde e comparirà l'IP assegnato å.  $\mathbf{R}$ alla PDL.

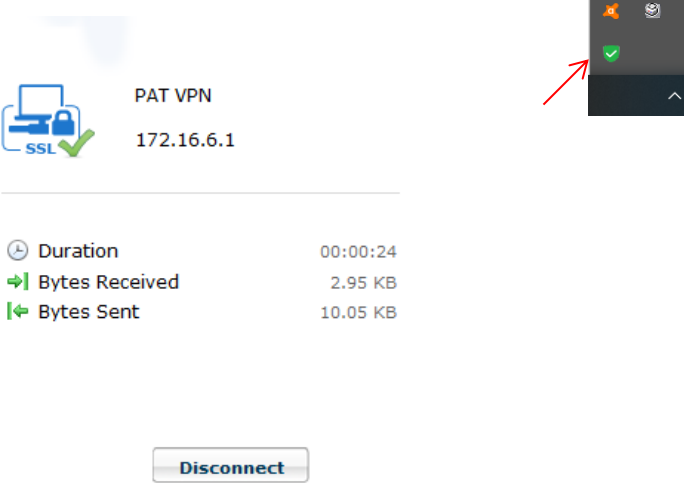

Per disconnettersi premere sul tasto **Disconnect**

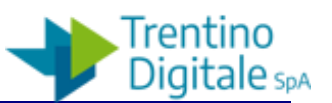

#### **5 CAMBIO PASSWORD**

E' possibile cambiare la password di accesso VPN utilizzando il portale disponibile all'URL

<https://fs-pat.auth.tn.it/adfs/portal/updatepassword/>

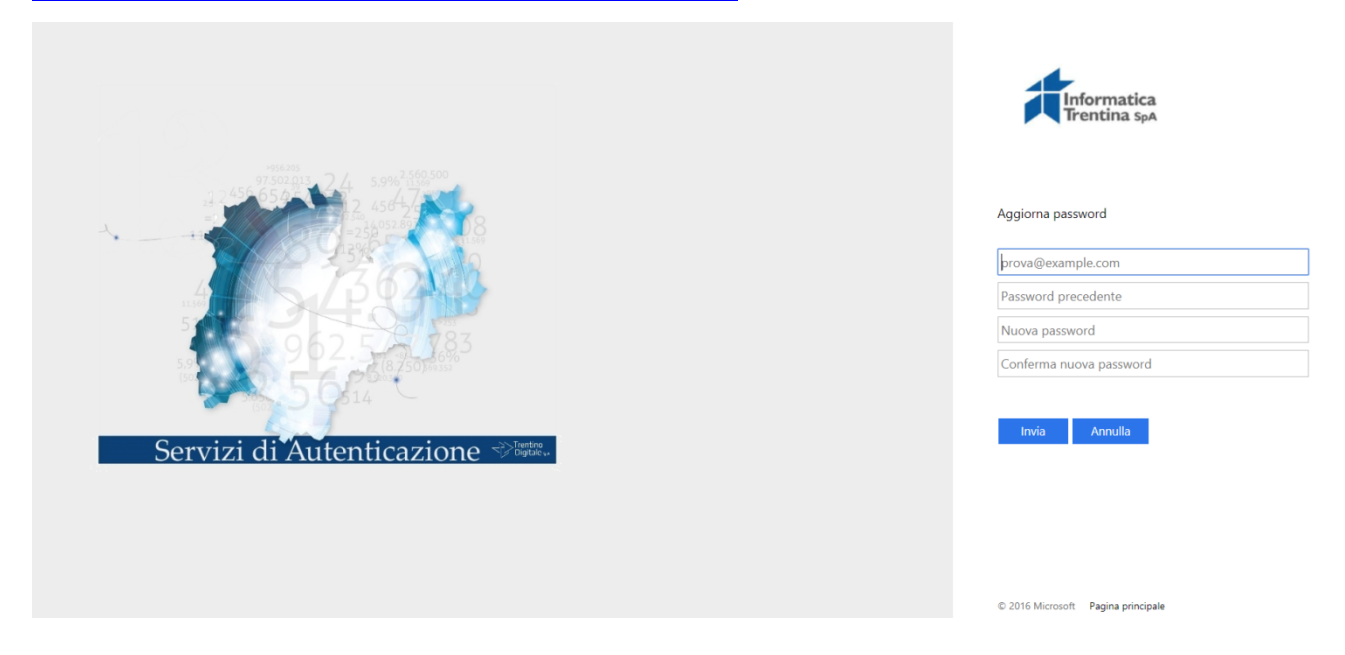

Per utenti PAT inserire, all'url <https://fs-pat.auth.tn.it/adfs/portal/updatepassword/>

nome utente: AD\PRxxxxx

password: l'ultima utilizzata

nuova password: inserirne una nuova

conferma password: quella sopra appena impostata

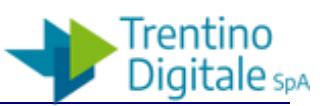

# **6 COLLEGAMENTO AL PC REMOTO, IN UFFICIO ATTRAVERSO REMOTE DESKTOP**

Sul proprio PC (Win7,Win8 e Win10) cercare la App "Connessione Desktop remoto" attraverso la barra di ricerca e lanciare il programma.

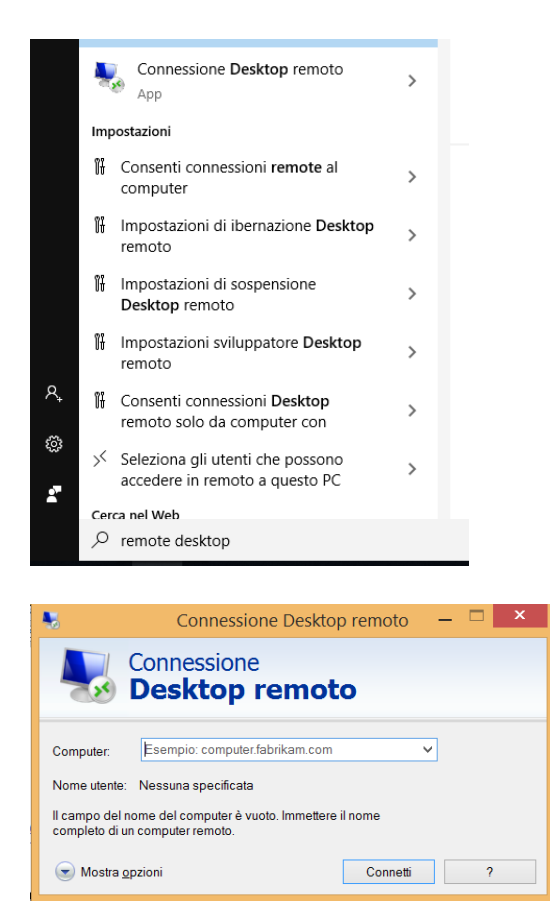

Apparirà la seguente schermata (ricordarsi di cliccare su mostra opzioni):

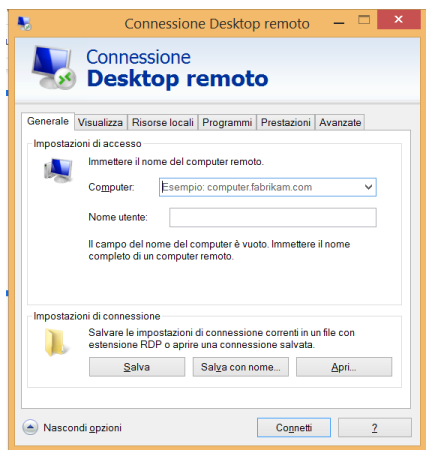

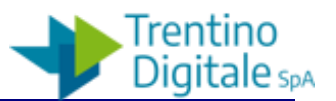

Digitare nei campi "Computer" e "Nome utente" rispettivamente il PAT della propria PDL e la PR come segue:

**Computer** patxxxxx.ad.provincia.tn.it **Nome utente** ad\prxxxxx

se non dovesse funzionare:

**Computer** 172.xxx.xxx.xxx (IP del proprio pc - chiedere al proprio referente informatico) **Nome utente** ad\prxxxxx

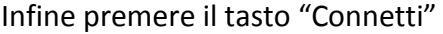

A questo punto basta inserire la password di accesso alla TelPat e premere OK

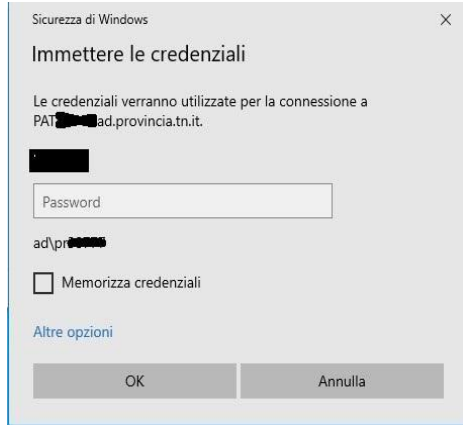

#### Se appare il seguente messaggio:

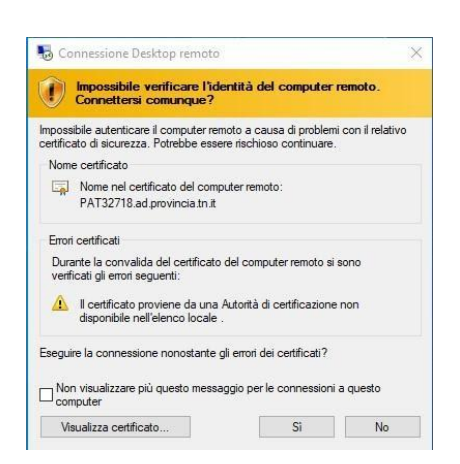

Spuntare il flag "Non visualizzare più questo messaggio per le connessioni a questo computer" e poi premere il tasto Sì